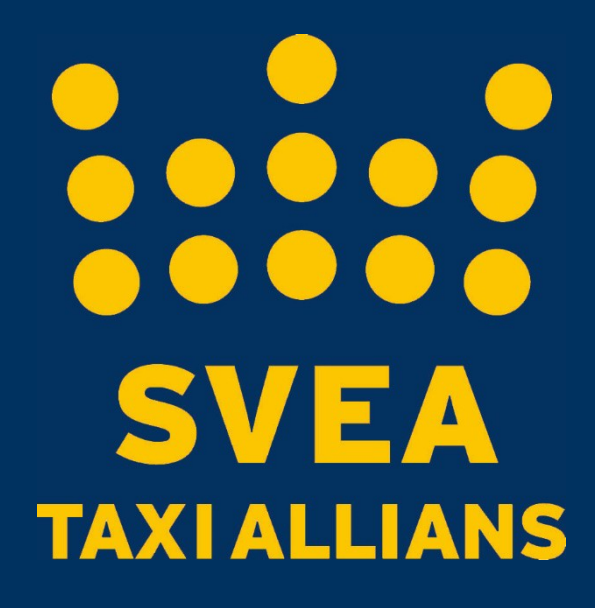

## **Svea Appguide**

Boka taxi med Svea Taxi Allians app till iPhone, Android och Windows phone.

BEROENDE PÅ VILKEN TYP UTAV REGISTRERING ERT FÖRETAG HAR VALT SÅ KOMMER DU ATT FÅ EN LÄNK ATT REGISTRERA DIG VIA ALTERNATIVT ATT DU FÅR ETT MAIL MED INLOGGNINGSUPPFITER.

OM DU HAR FÅTT MAILET MED INLOGGNINGSUPPGIFTER KAN DU GÅ DIREKT TILL NÄSTA SIDA.

OM DU HAR FÅTT LÄNKEN SKICKAD TILL DIG SÅ FÅR DU UPP EN SIDA SOM SER UT SOM NEDAN, HÄR FYLLER DU I DINA KONTAKTUPPGIFTER OCH SKAPAR ETT INLOGG. DET ÄR VIKTIGT ATT DU ANVÄNDER DIG UTAV LÄNKEN SÅ ATT DIN PROFIL BLIR KOPPLAD TILL ERT AVTAL

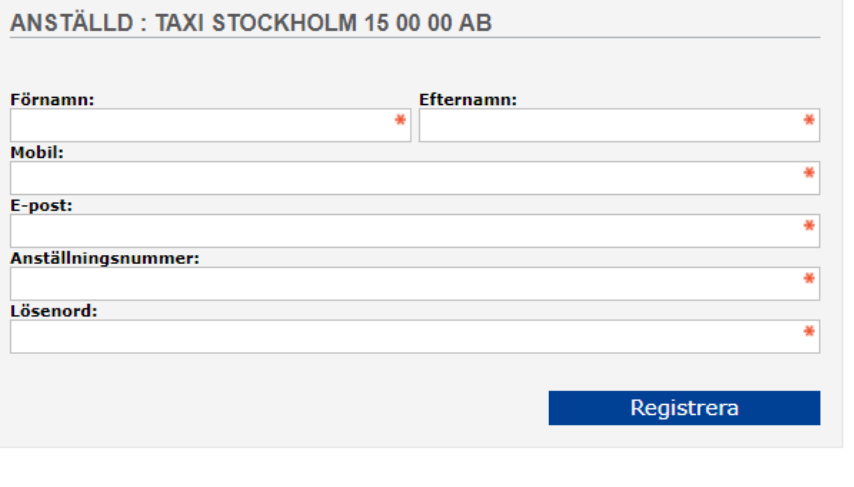

FÖR DIG SOM ÄR PRIVATPERSON OCH VILL BOKA I APPEN – LADDA NER APPEN OCH SKAPA EN PROFIL DIREKT SÅ FÅR DU LÄTT EN ÖVERSIKT ÖVER DINA BOKNINGAR. VILL DU INTE SKAPA EN PROFIL SÅ KAN DU BOKA DIREKT NÄR DU LADDAT NER APPEN UTAN ATT LOGGA IN.

OM DU HAR FÅTT ETT MAIL MED<br>INLOGGNINGSUPPGIFTER SÅ KAN<br>DU LADDA NER APPEN OCH LOGGA IN.

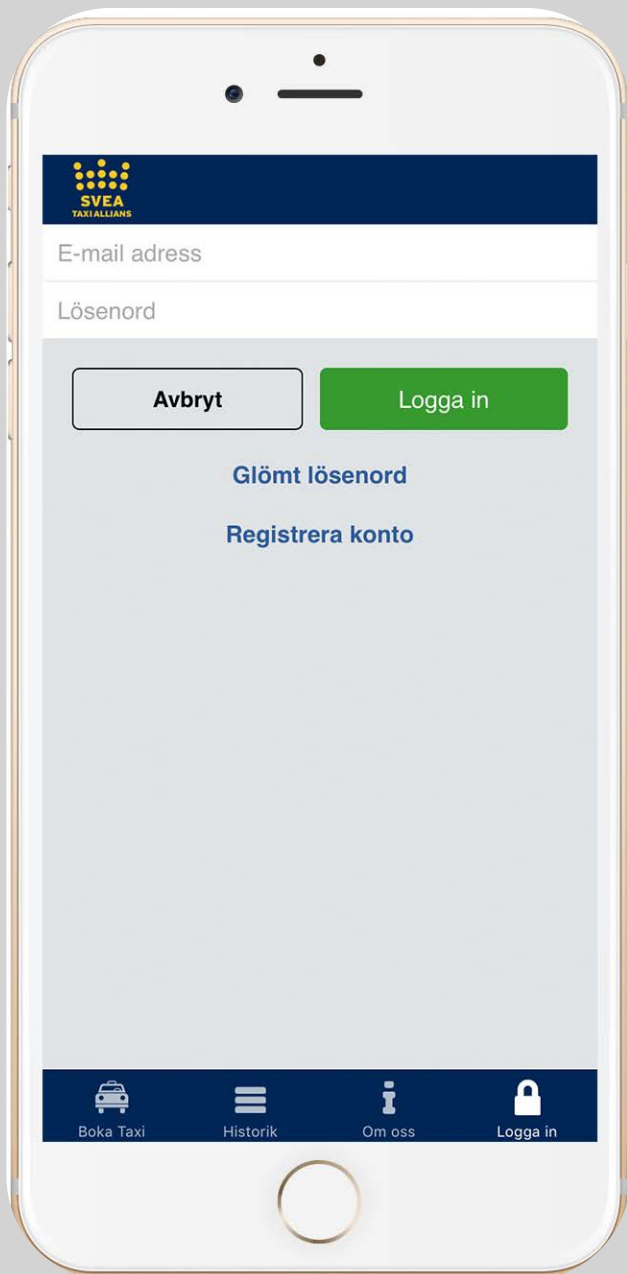

SKRIV IN ADRESSEN ELLER NAMNET PÅ PLATSEN SOM DU VILL ÅKA FRÅN ELLER SÅ LÅTER DU APPEN GE FÖRSLAG.

...ELLER SÅ LÅTER DU APPEN GE FÖRSLAG PÅ ADRESSER NÄRA DIG.

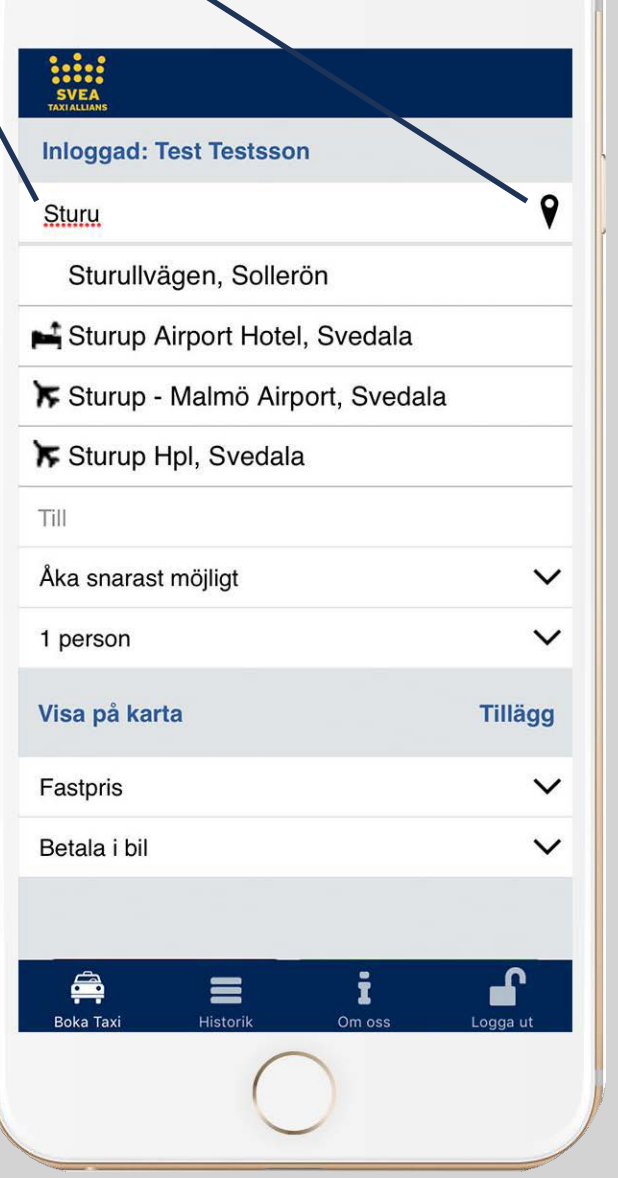

 $\bullet$ 

## NÄR DU HAR ANGETT VAR DU SKA UPPHÄMTAS SKRIV NER VAR DU SKA ÅKA TILL.

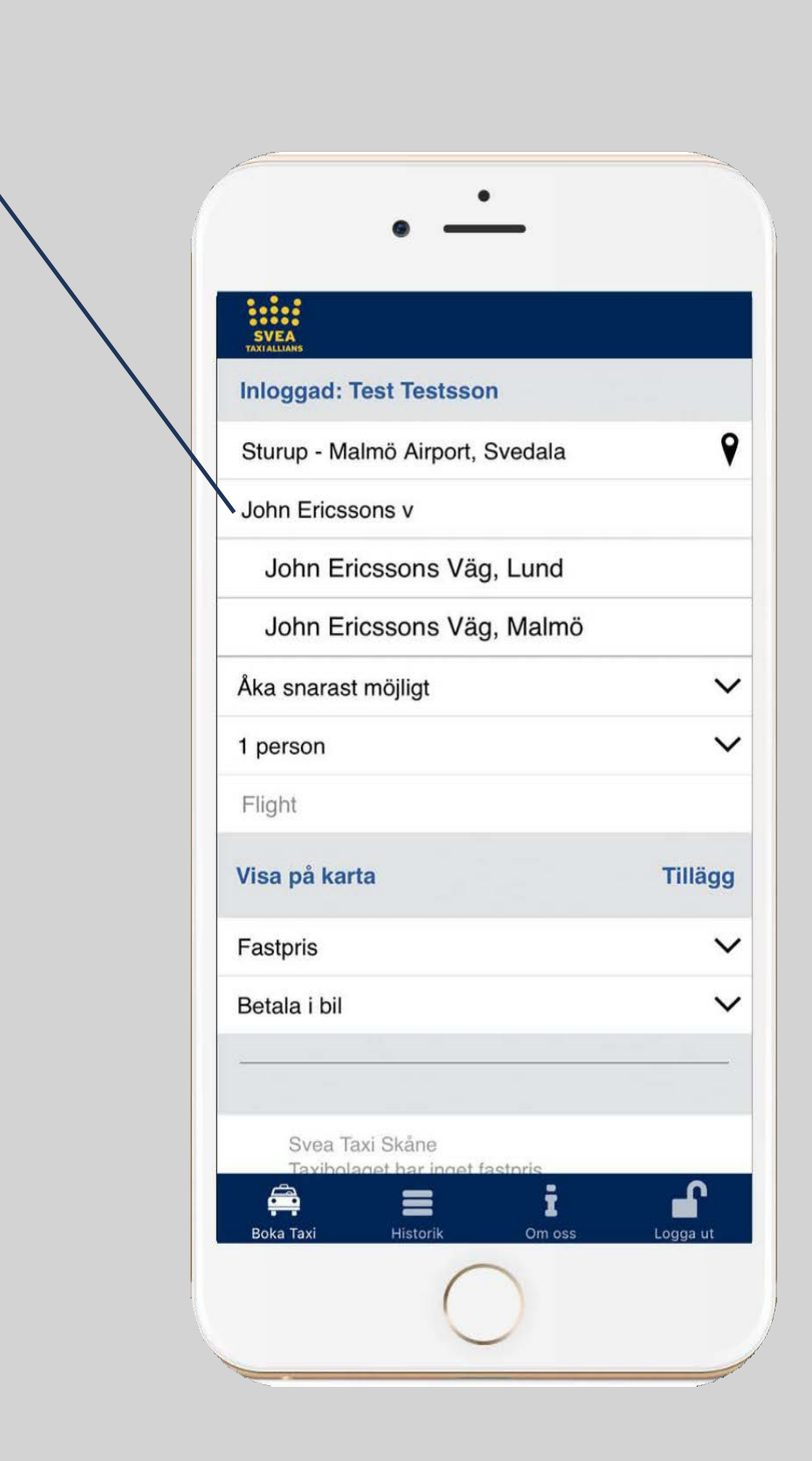

NÄR DU SKA ÅKA FRÅN **EN FLYGPLATS OCH** ANGER FLIGHTNUMRET SÅ SÖKER SYSTEMET UPP **VART DU RESER MELLAN.** 

(OM DU ÅKER TILL EN FLYGPLATS BEHÖVER DU **INTE ANGE EN FLIGHT.)** 

**VID ANGIVET FLIGHTNUMMER** FÖRESLÅR APPEN EN **UPPHÄMTNINGSTID SOM** ÄVEN KAN JUSTERAS **MANUELLT OM SÅ ÖNSKAS.** 

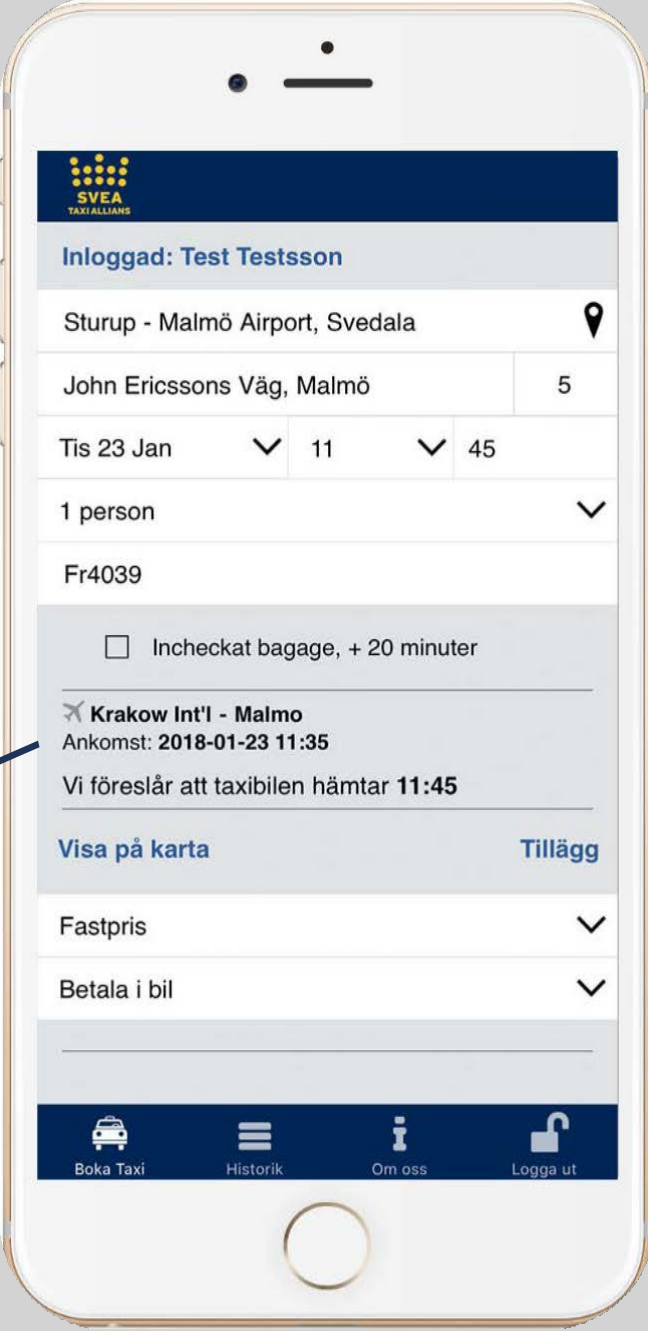

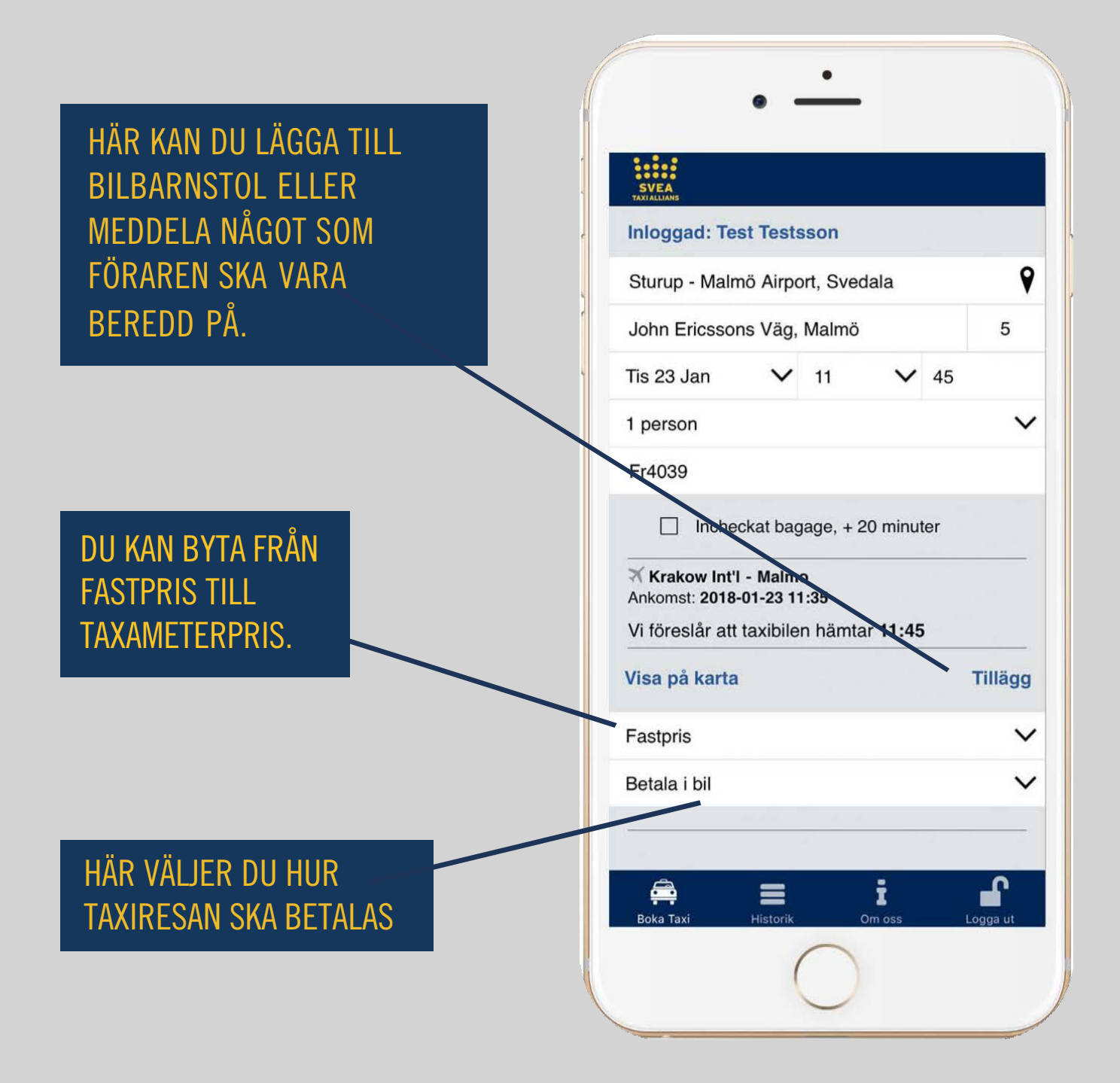

## MARKERA TAXIBOLAGET SOM DU VILL<br>RESA MED OCH VÄLJ BOKA FÖR ATT SLUTFÖRA DIN BOKNING.

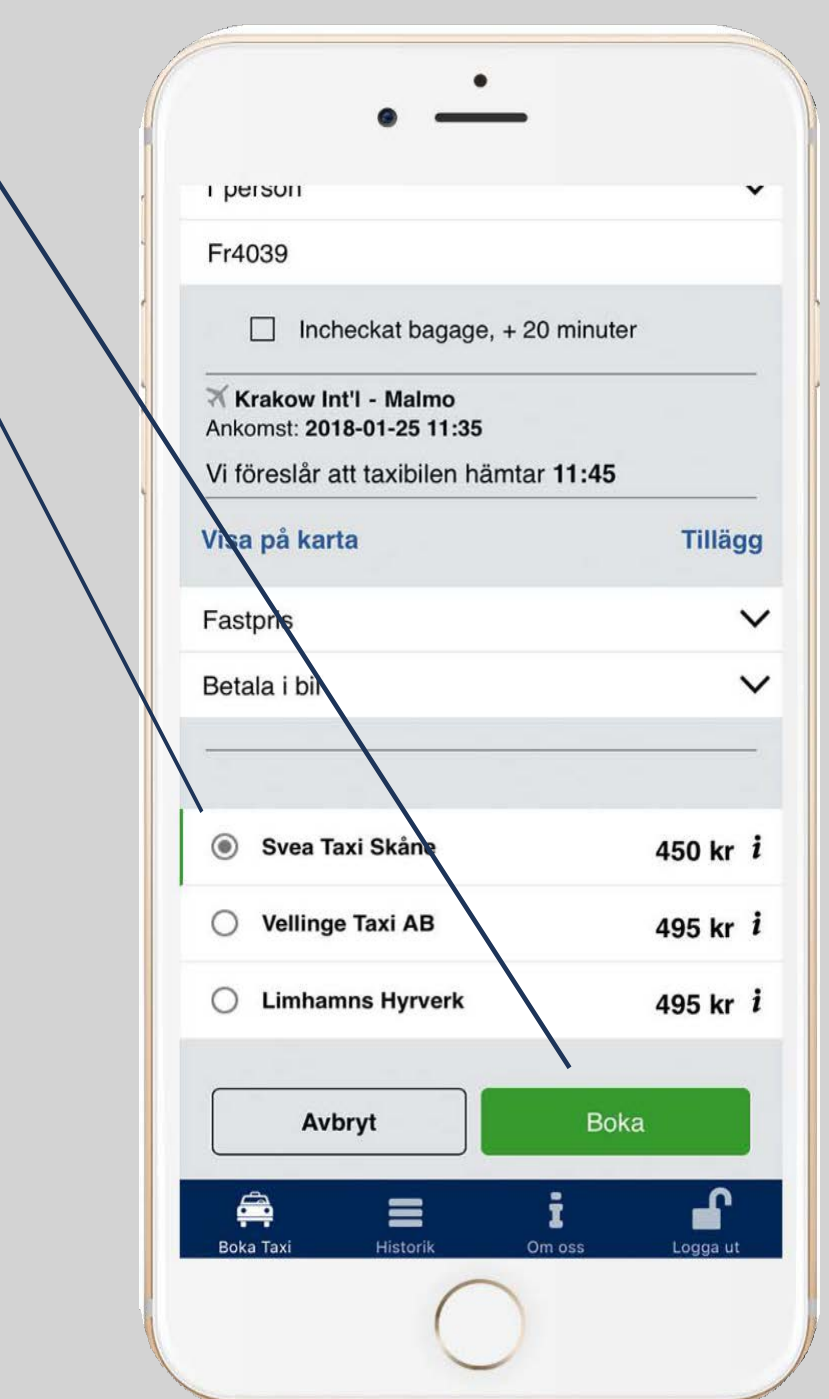

NÄR DU HAR BOKAT SÅ SKICKAS EN BEKRÄFTELSE VIA SMS OCH MEJL. BOKNINGEN HITTAS ÄVEN I APPEN UNDER BOKNINGSHISTORIK DÄR DU I EFTERHAND KAN AVBOKA ELLER ÄNDRA DIN RESA

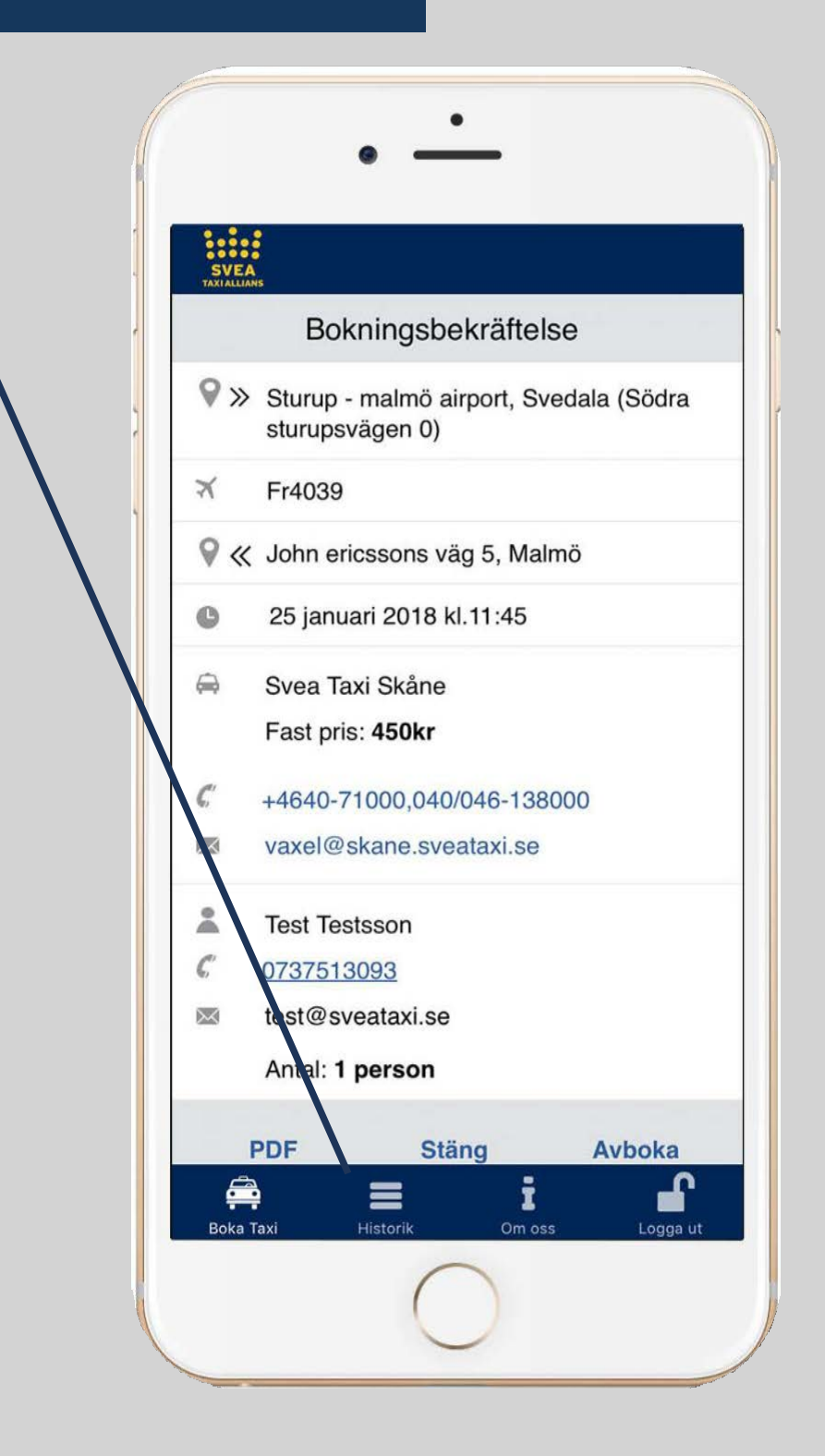

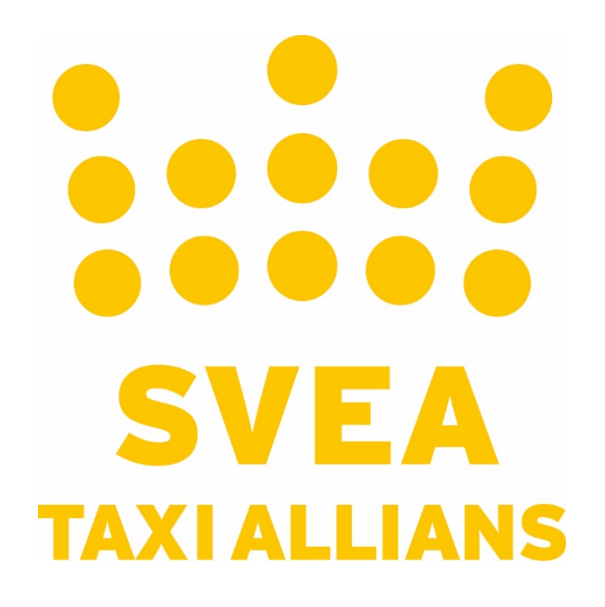